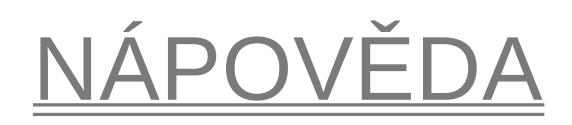

### **Jak se registrovat?**

Chcete-li se stát účastníkem elektronické aukce, které portál sraukce.cz nabízí, vytvořte si svůj **uživatelský účet.**

- 1. Kliknutím na tlačítko "*Přihlásit se"* v pravém horním rohu, následně Vám vyskočí okno s možností přihlášení a pod ním červený text "se chcete zaregistrovat" na který, když kliknete tak se Vám zobrazí registrační formulář, který musíte zcela vyplnit a odeslat.
- 2. Následně Vám na uvedený email dojde potvrzení registrace a vygenerované heslo. Těmito údaji se budete přihlašovat k portálu www.sraukce.cz.

## **Jak splnit podmínky účasti v aukci?**

Pro účast v aukci musíte splnit následující kroky:

- 1. **Zaregistrovat** se na portále www.sraukce.cz nebo se **přihlásit** na již vytvořený uživatelský účet, ověřený pomocí e-mailu
- 2. **Připojit se** ke konkrétní aukci a to tak, že splním povinnost složení jistoty dané aukce, ke které se chci přihlásit. Po přijetí kauce dojde k emailovému potvrzení ze strany SR Finance, že jsme obdrželi kauci a že Vás připojujeme do aukce.

# **Jak složit aukční jistotu?**

- Složení aukční jistoty je jednou z podmínek pro účast v aukci.
- Informace o plnění podmínek účasti v konkrétní aukci najdete u detailu této aukce*.*
- Výše aukční jistoty, lhůtu pro její složení a možnost jejího zaplacení najdete v *aukční vyhlášce* k vybrané aukci popřípadě v detailu této aukce.
- V případě, že aukční vyhláška obsahuje přesné informace o způsobu a podmínkách složení aukční jistoty (včetně čísla účtu), postupujte podle ní pokyny k zaplacení Vám nemusí v tomto případě dražebník poslat, pošle Vám až následně *potvrzení o zaplacení aukční jistoty.*

Složení aukční jistoty v hotovosti lze provést pouze ve výjimečných případech v kanceláři dražebníka poté, co prokážete svou totožnost. V případě, že bude aukční jistota převyšovat částku stanovenou zákonem č. 254/2004 Sb., o omezení plateb v hotovosti, ve znění pozdějších předpisů, je možné, že Vám nebude umožněno složení aukční jistoty v hotovosti a bude nutné uhradit aukční jistotu prostřednictvím bankovního převodu nebo vkladu hotovosti, ve výši aukční jistoty na pobočce banky.

Aukční jistotu můžete uhradit převodem na účet dražebníka. Platební instrukce (číslo účtu, variabilní symbol, specifický symbol) Vám budou sděleny dražebníkem emailem po odeslání přihlášky do aukce. Případně můžou být tyto instrukce zveřejněny přímo v aukční vyhlášce.

## **Kdy začne aukce?**

*Začátek elektronické aukce* - datum a čas - je pevně stanoven v aukční vyhlášce a zobrazen v detailu aukce na portálu www.sraukce.cz. Po splnění všech podmínek účasti v aukci, Vám bude v systému přidělen ke konkrétní aukci identifikátor a můžete se aktivně podílet na účasti v aukci (činit příhozy/podání) *kdykoli v jejím průběhu.*

### **Jak přihazovat?**

Pokud jste připojen(a) k vybrané aukci a splnil(a) jste podmínky účasti v ní, můžete aktivně přihazovat v aukci následujícím způsobem: klikněte na *Přihlášení*, v zobrazeném okně vyplňte uživatelské jméno a heslo a klikněte na *Přihlásit*. Zobrazí se Vám v pravém horním rohu *Vaš email*. Klikněte na záložku *aukce* a mezi *Probíhajícími* aukcemi vyhledejte aukci, které se chcete zúčastnit. U probíhající aukce se Vám zobrazí box s kolonkou pro příhoz a podání.

Váš příhoz/podání činíte vyplněním kolonky *vlevo vedle tlačítka přihodit* a potvrzením tlačítka *Ano, přihodit a potvrzením tohoto příhozu.* Tímto je učiněn Váš příhoz/podání. Podání (Vámi nabízená cena) se automaticky přepočte po vyplnění výše příhozu. Vaše podání a příhoz bude zobrazeno v seznamu příhozů a bude zvýrazněno.

Podání je bráno za učiněné v případě, že bylo systémem elektronických aukcí dražiteli potvrzeno takto: po podání se Vám zobrazí v historii příhozů.

Seznam příhozů aktuální cena a status nejvyššího podání se aktualizuje automaticky, pro jistotu může kliknout na tlačítko obnovení stránky a to vpravo od nápisu Historie příhozů.

#### **Výše příhozu/podání**

- 1. Minimální příhoz je stanoven dle aukční vyhlášky a vždy se automaticky zobrazí v boxu (např. 1000,- Kč).
- 2. Chcete-li učinit vyšší příhoz, než je stanovená výše minimálního příhozu, pouze v boxu a v kolonce příhoz přepište částku na požadovanou výši a klikněte na tlačítko *Přihodit.*

#### **Stejné podání a dorovnání nabídky**

1. Obecně platí, že nemohou dražitelé v elektronické aukci činit stejná podání.

2. Další podání tedy musí být vždy vyšší, než předchozí učiněné podání, jinak k němu nebude v elektronické aukci vůbec přihlíženo, neboť elektronický systém dokáže rozlišit časovou následnost příhozů, byť k nim došlo ve zlomcích sekundy.

## **Kdy skončí aukce?**

- Aukce skončí, když během doby trvání aukce není učiněn žádný příhoz, nebo uplyne časový limit určený pro aukci.
- Pokud v posledních 5 minutách je učiněn příhoz, doba do konce trvání aukce se o dalších 5 minut automaticky prodlužuje.
- Jestliže po aukci je Váš příhoz označen jako nejvyšší a splňuje podmínky limitní ceny, stáváte se vítězem.
- Jestliže po aukci nemáte nejvyšší příhoz (jste druhý v pořadí a níže), tak stále do 6ti hodin od skončení aukce můžete být označen za vítěze.